**بيمانه مهارتي**: پرنامەنوپسے مقدماتے (ویژوال بېسېک) ضمىمە ١

ضمىمە ١

تصب نرمافزار Visual Basic 6.0

ب ای نصب زبیان برنامهنویستی ویژوال بیستیک ابتیدا بایسد دیستکهای CD نرماف زار 6 Microsoft Visual Studio نــگارش نهایـــی (Enterprise Edition) را تهیـــه کنیــد. در اینجـــا چگونگـــی نصـــب ایـــن نرمافــزار از روی دیســک CD، توضیــح داده می شــود. مدل۱هــای دیگــر نیــز تقریبــاً دارای مراحــل نصب مشــایهی هســتند. CD نصب نرماف ار را داخسل درایسو قسرار دهیسد. اگسر CD شسما از نسوع - Aut Run باشیبد بعید از قیبرار گرفتین CD در دراسه مربوطیه، برنامیه نصیب و بنیدوز به طبور خبودکار اجبرا می شیود و اولین کادر محیاوره مرسوط سه نصیب نرمافیزار ظاهیر می شیود، امیا در صورتی کیه برنامه نصیب به طور خسودکار اجرا نشید برنامه

My Computer و الجراكرده و در ریشــه درایو CD خود، فایل .Setup exe را پیدا کنید و سبیس روی آن دایل کلیک کنید. برنامه نصب اجرا شبیده و اولین کادر محاوره نصب نمایش داده می شود (شکل ۱).

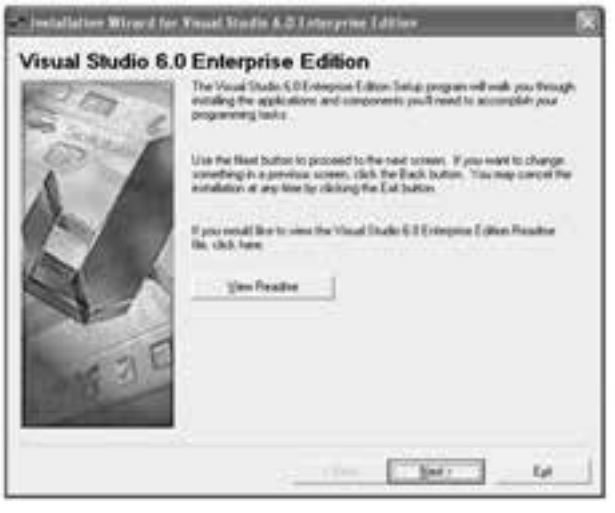

شكل ١

اکنون به ترتیب این مراحل را دنبال کنید: ۱ – ابتدا روی دکمه Next در اولین کادر محاوره کلیک کنید. ۲ – پس از مشاهده شکل ۲ روی دکمه انتخاب I accept the agreement و سپس روی دكمه Next كليك نماييد. نام استاندارد: برنامه نویسی ویژوال بیسیک مقدماتی<br>شماره: ۱ / ۳ / ۱ / ۸۴ – ۸۴

وزارت فرهنگ و ارشاد اسلامی<br>نام استاندارد رایانه كار پیشرفته<br>نام استاندارد رایانه كار پیشرفته شماره: ٢ / ١ / ١٥ – ف، هـ

 در صورت تمایل مي توانید در هر كادرمحاوره با كلیک روي دكمه Back> به كادر محاوره قبل بازگردید. **نكته**

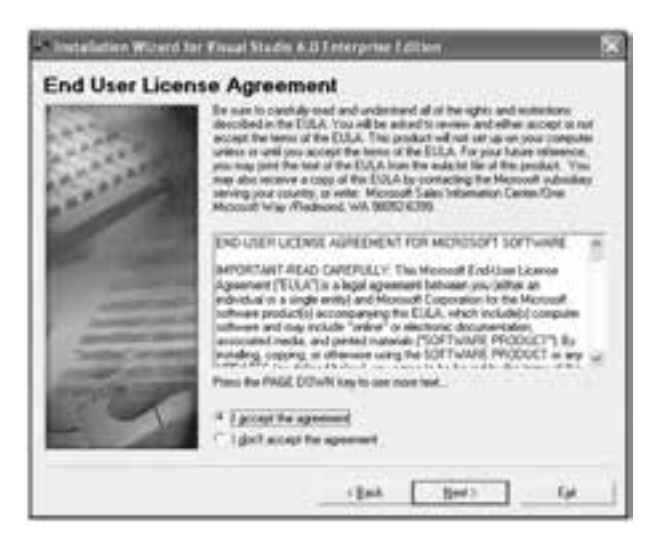

شكل2

8 – در شكل ٣ در دو كادر متني كه در بخش:Please enter your product>s ID number كادر محاوره قرار گرفته اند، شــماره (ID) نرمافزار را تایپ كنید. سپس در كادر متن هاي :Your name و : Your company>s name اسـامي دلخواه خود را بنویسید و در پایان مجدداً روي دكمه Next كلیک كنید.

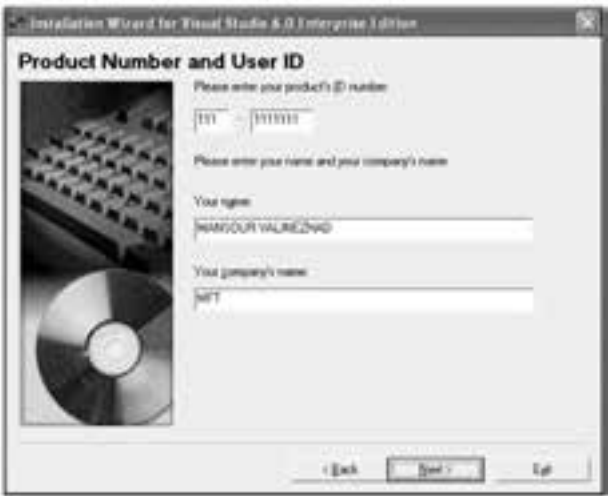

شكل3

 **پیمانه مهارتی:** برنامه نویسی مقدماتی )ویژوال بیسیک(  **ضمیمه 1**

 در صورت نادرست بودن شماره ID امكان نصب برنامه وجود ندارد. اگر شماره ID ارایه **نكته**ش��ده در این جا قابل اس��تفاده نباشد، مي توانید از فایل هاي موجود در CD، شماره ID را پیدا كنید یا آن را از فروشنده درخواست كنید.

4 o در كادرمحاوره شكل 4 روي دكمه Next كلیک كنید. 5 o در كادرمحاوره شكل 5 روي دكمه OK كلیک كنید تا كامپیوتر مجدداً راه اندازي شود

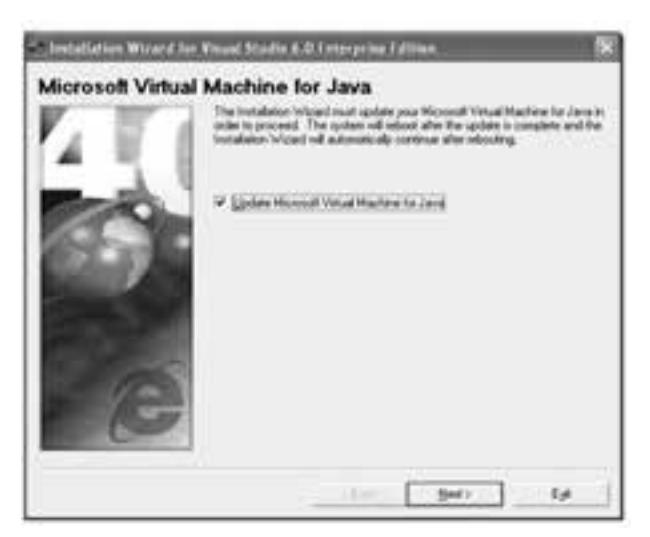

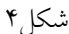

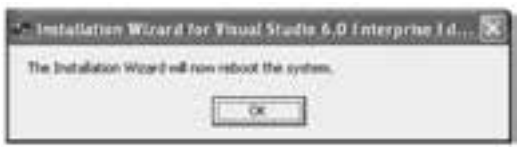

شكل6

6 o پس از راه اندازي مجدد كامپیوتر كمي صبر كنید، كادرمحاوره اي كه ظاهر مي شود (شــكل ۶) كــه روش هاي مختلفي را بــراي نصب نرمافزار پیشــنهاد مي كند، روي دكمه انتخاب Custom و سپس روي دكمه Next كلیک كنید.

7 o در كادرمحاوره ش��كل 7 مي توانید مسیر نصب نرم افزار را انتخاب كنید. براي این كار مسیر دلخواه خود را در كادر متن تایپ كنید یا با استفاده از دكمه Browse این كار را انجام دهید.  نام استاندارد رایانه کار پیشرفته نام استاندارد: برنامه نویسی ویژوال بیسیک مقدماتی  $\cdot$  - AT/ A  $\cdot$  / 1 / 1 / 1 . ف ) ( 1

وزارت فرهنگ و ارشاد اسلامی<br>نام استاندارد رایانه کار سشه فته

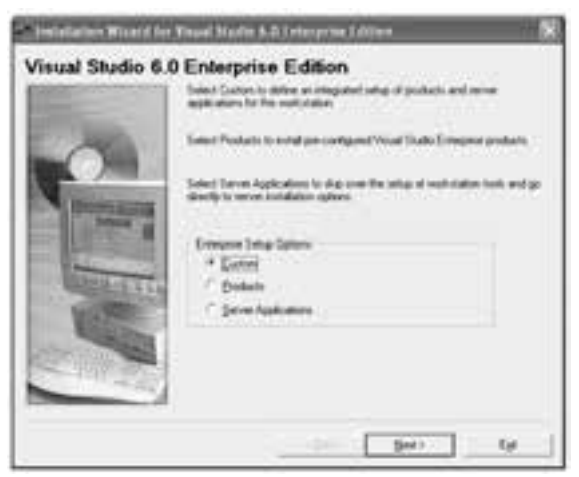

شكل ع

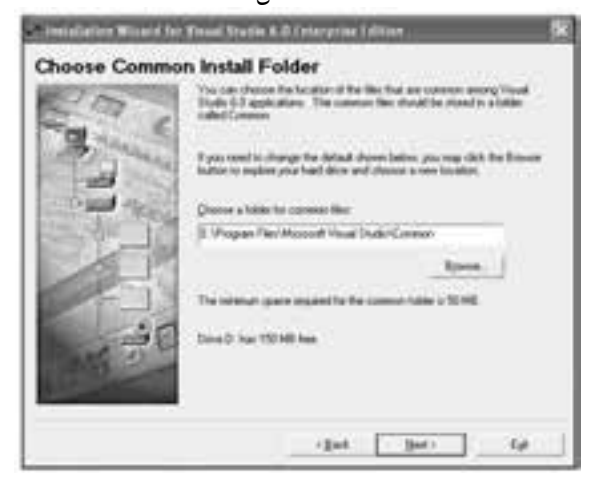

شكل7

در ايـــن كادر محـــاوره حداقل فضاي مورد نيـــاز براي نصب نرمافـــزار و فضاي آزاد درايوي كه نرمافزار روي آن نصب مي شـود، قابل مشــاهده است. توجه داشته باشيد كه فضاي آزاد روي درايو مورد نظر كمتر از حداقل فضاي پيشنهادي نباشد. در پايان اين مرحله روي دكمه Next كليك كنيد تا كادرمحاوره بعد )شكل 8( ظاهر شود.

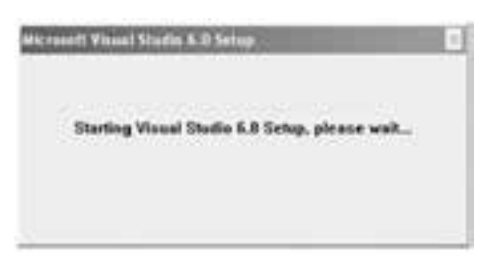

8 - در اين مرحله، مدتي صبر كنيد تا كادرمحاوره بعدي نمايش داده شود.

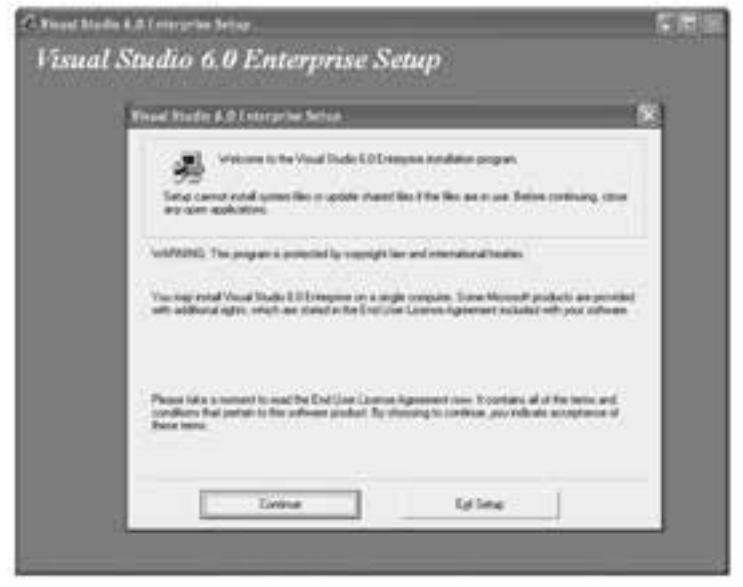

شكل 9

9 - در اين كادر محاوره )ش��كل 9( روي دكمه Continue كليك كنيد تا كادر محاوره مطابق ش��كل10 مشاهده ش��ود. در اين كادر محاوره روي دكمه OK كليك كنيد تا روند نصب نرمافزار ادامه يابد.

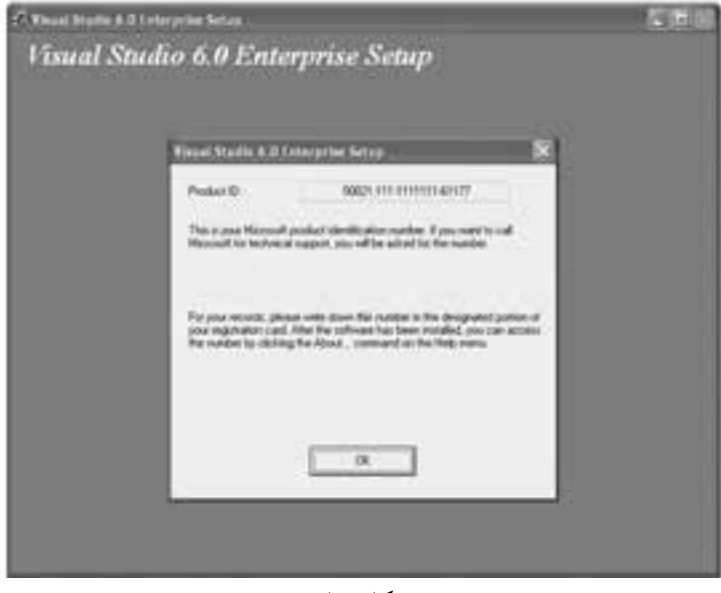

وزارت فرهنگ و ارشاد اسلامی<br>نام استاندارد رایانه كار پیشرفته<br>نام استاندارد رایانه كار پیشرفته شماره: 1 / 1 / 10 – ف، هـ

نام استاندارد: برنامه نویسی ویژوال بیسیک مقدماتی<br>شماره: ۱ / ۳ / ۱ / ۸۴ – ۸۴ – ۰

 اگر مایل هستید عملیات نصب را خاتمه دهید، مي توانید در كادر محاوره شكل 9 روي **نكته**دكمه Exit Setup كلیک كنید و در كادر محاورهای كه ظاهر می شـود (شــكل ١١) روي دكمه Exit Setup کلیــک نمایید و اگر مي خواهید مجدداً به کادر محاوره قبل (شــکل ۹) بازگردید روي دکمه Setup Resume كلیک كنید.

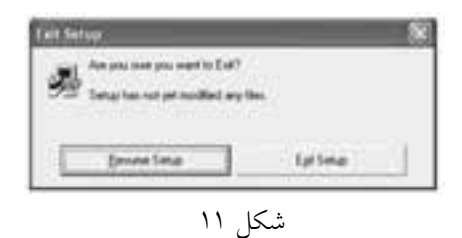

پس از كلیک روي دكمه OK، پنجره نصب نرم افزار به صورت ش��كل 12 در مي آید. مدتي صبر كنید تا وارد مرحله بعد شوید.

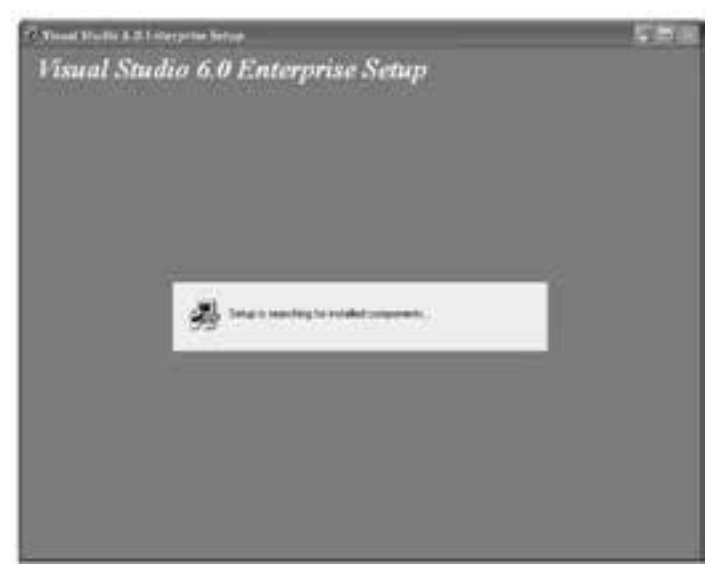

شكل 12

10 o اگر نسخه هاي دیگري از بسته نرم افزاري Studio Visual ً یا همین نگارش را قبال نصب كرده باشــید، كادر محاورهای مشابه شــكل ۱۳ نمایش داده می شود. برای اطمینان بیشــتر از ایجاد تغییرات در بخش هاي دیگر سیســتم خود، در صورت مشاهده این كادر محاوره روي دكمه No كلیک كنید.

**بیمانه مهارتی**: برنامهنویسے مقدماتے (ویژوال بیسیک) ضمىمە ١

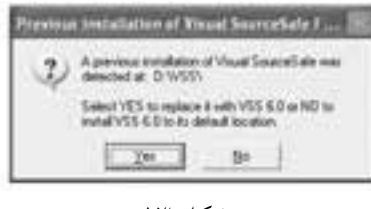

شكل ۱۳

۱۱– پس از انجام مرحله ۱۰ پنجره نصب برنامه مجدداً به صورت شکل ۱۲ مشاهده می شود، مدتی صبر کنید تا کادر محاوره بعدی مطابق شکل ۱۴ نمایش داده شود.

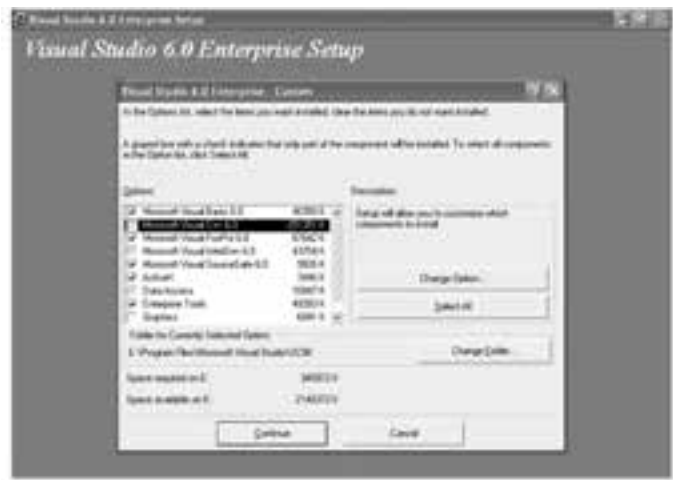

شكل ۱۴

۱۲-در این مر حله (شکل ۱۴) شما باید زبان های بر نامه نویسی، مانند زبان های بر نامه نویسی VFoxPro6 و VFoxPro6اجزاي گرافيکي مانند انواع فايل هاي گرافيکي که در پروژههاي برنامهنویســـی می توان از آنها اســتفاده نمود و ســایر ابزارهای مورد نیــاز خود را برای نصــب انتخــاب كنيد. چون در ايـــن كتاب، زبان برنامهنويســـي ويژوال،بيســيک ۶ مورد نظــر اســت؛ بنابراین با کلیک روی کادر علامــت مربوط به موارد زیــر آنها را انتخاب كنيــد يا ســاير موارد را در ليســت ايــن كادر محــاوره از حالت انتخاب خــارج كنيد. کادرهای علامتی که باید انتخاب شوند عبارتند از:

Microsoft Visual Basic 6.0 ActiveX

Data Access

Graphics

Tools

 نام استاندارد رایانه كار پیشرفته نام استاندارد: برنامه نویسی ویژوال بیسیک مقدماتی شماره: 2 / 1 / 15 o ف، ه� شماره: 1 / 3 / 1 / 80 84/ o 0

پس از انجام تنظیمات گفته شده، كادر محاوره مربوطه به صورت شكل 15 در مي آید

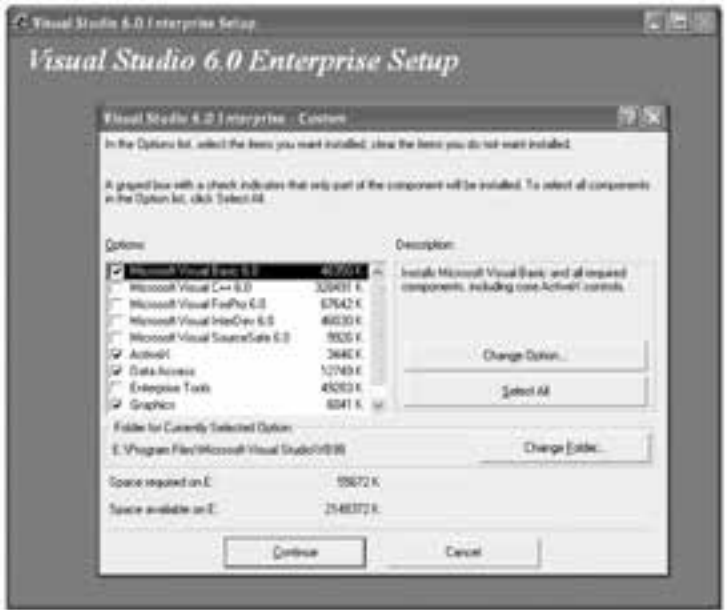

شكل 15

در خاتمه این مرحله روي دكمه Continue كلیک كنید.

**نكته •** هر يک از گروههاي موجود در ليســت، به چند جزء كوچکتر تقســيم ميشــوند كه اگر بخواهیــد در یک گروه فقط بعضــي از اجزاي آن را نصب كنید، مي توانید از دكمه Change Option در كادر محاوره شــكل ۱۴ اســتفاده كنید. البته پیشنهاد مي شود از دستكاري این بخش ها بدون آگاهي كافي خودداري نمایید.

• اگر بخواهید تمام گروه ها را در لیست 14 انتخاب كنید، روي دكمه All Select كلیک كنید.

• در صورتي كه بخواهید مسیر نصب هر یک از گروه ها را روي دیسک سخت تغییر دهید مي توانید از دكمه Folder Change... در كادر محاوره شكل 14 استفاده كنید.

13 o پ��س از انجام مرحله ،12 ابت��دا برنامه نصب فضاي لازم را براي نصب نرم افزار محاسبه مي كند (شكل ١۶) و در صورت وجود فضاي آزاد به اندازه مناسب، مرحله انجام عملیات كپي فایل هاي نرم افزار مطابق شكل 17 آغاز مي شود.

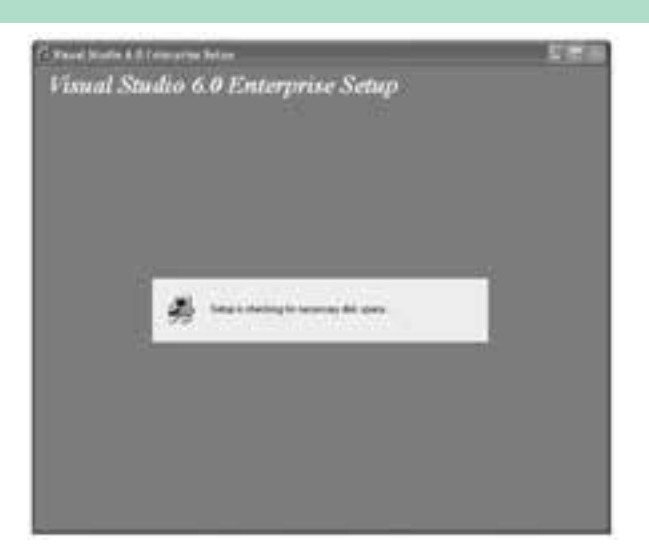

شكل 16

14 - پس از خاتمه مرحله 13 كادر محاورهاي مطابق ش��كل 18 نمايش داده ميش��ود كه بيانگر به روز كردن اطالعات مورد نياز سيستم است. 15 - در مرحله بعد كادر محاورهاي مطابق ش��كل 19 نمايش داده ميش��ود، مبني بر

اينكه عمل نصب با موفقيت انجام شده است. پس از كليك روي دكمه OK كادر محاوره ديگري مطابق شـكل ٢٠ نمايش داده مي شـود، در اين كادر محاوره روي دكمه Restart Windows كليك كنيد تا سيستم مجدداً راهاندازي شود.

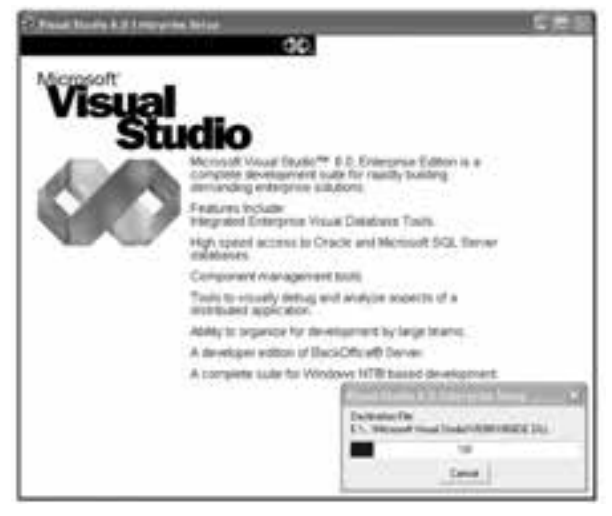

شكل 17

نام استاندارد رایانه کار پیشرفته نام استاندارد: برنامه نویسی ویژوال بیسیک مقدماتی

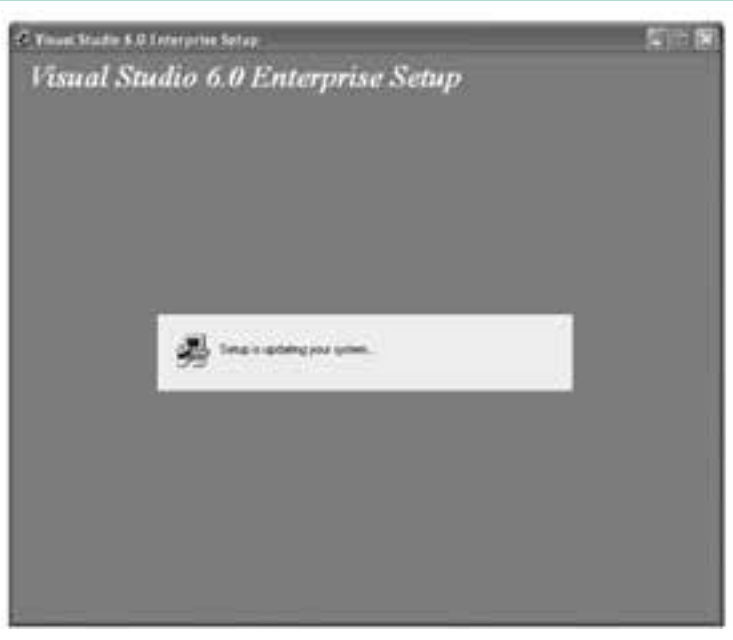

شكل 18

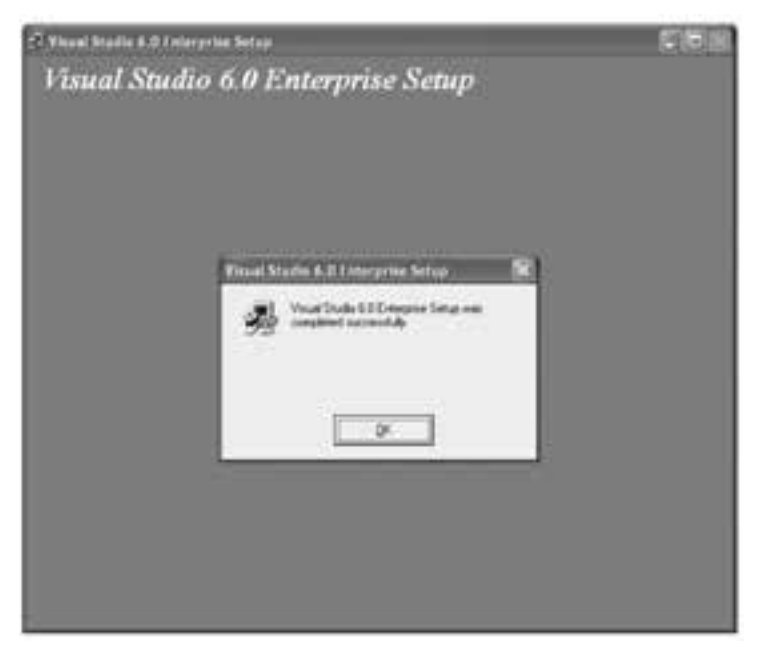

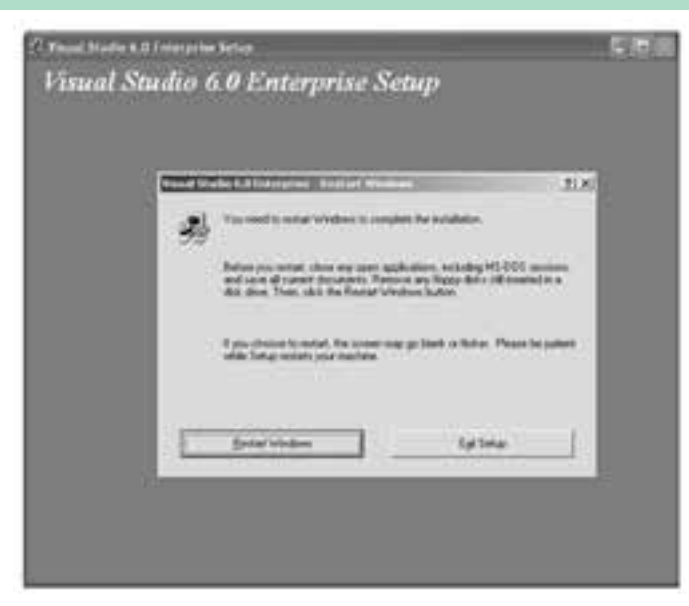

شكل 20

16 - پس از راهاندازي مجدد سيســتم كادرمحاوره ديگري (شكل ٢١) ظاهر مي شود. اگر ديس��كهاي CD مربوط به راهنماي MSDN مايكروس��افت را در اختيار داشته باشيد، ميتوانيد به وسيله اين بخش راهنماي مزبور را نصب كنيد تا امكان استفاده از منوي Help ويژوالبيســيك فراهم شــود. براي اين كار كافي است ديســكهاي CD مربوطه را داخل درايو قرار داده و روي دكمه Next كليك كنيد.

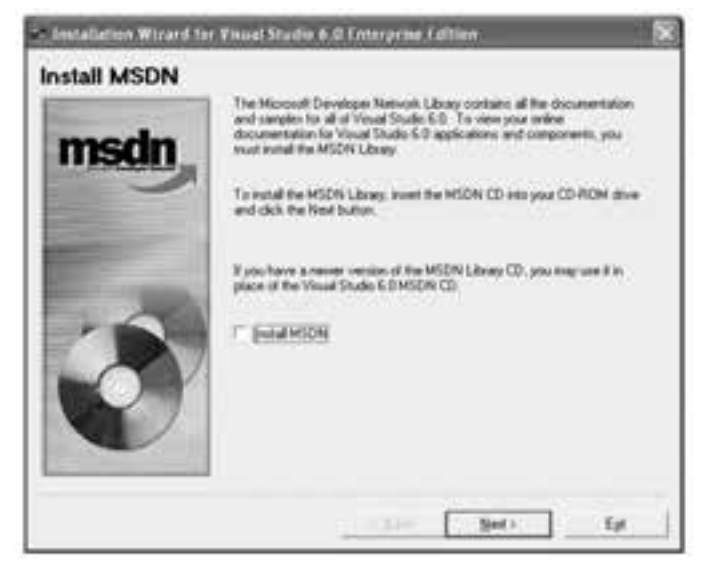

شكل 21

وزارت فرهنگ و ارشاد اسلامی<br>نام استاندارد رایانه کار پیشرفته<br>نام استاندارد رایانه کار پیشرفته نام استاندارد رایانه کار پیشرفته نام استاندارد: برنامه نویسی ویژوال بیسیک مقدماتی  $\cdot$  - AT/ A  $\cdot$  / 1 / T / 1 : شماره: 1

اما اگر ديسكهايCD مربوطه را دراختيار نداشته باشيد بايد روي كادر عالمت MSDN Install موجود در اين كادر محاوره كليك كنيد تا از حالت انتخاب خارج شـود؛ ســيس روي دكمه Next كليك كنيد.

17 - پ��س از انجام مرحله 16 )در صورت عدم نصب MSDN )يك كادر پيغام مطابق ش��كل 22 مبني بر عدم امكان اس��تفاده از منوي Help در برنامه ويژوالبيسيك نشان داده خواهد شد. روي دكمه Yes كليك كنيد.

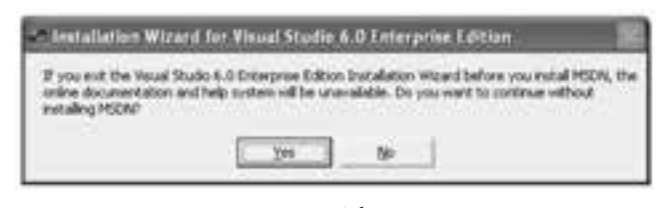

شكل 22

18 - در اين مرحله كادر محاورهاي مطابق شكل 23 براي نصب بعضي از سرويسها نمايش داده ميشود كه به آنها نيازي نداريد. مجدداً روي دكمه Next كليك كنيد.

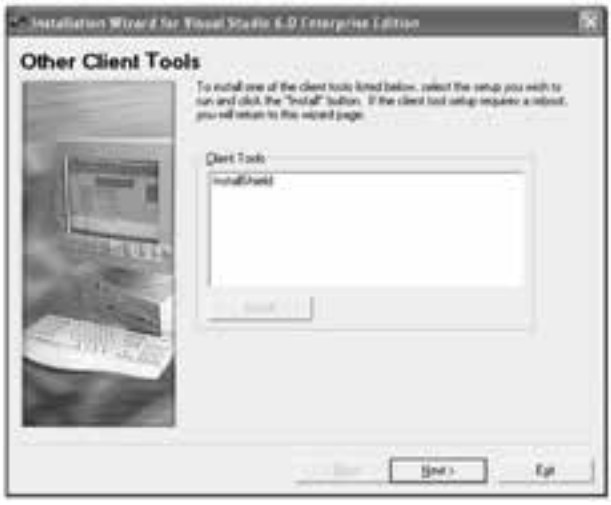

شكل 23

19 - در اين مرحله نيز در كادر محاوره ش��كل 24 روي دكمه Next كليك كنيد، زيرا نيازي به نصب سرويسهاي موجود در ليست اين كادر محاوره نخواهيد داشت. 20 - اگر مايل هستيد در مرحله بعد اطالعات خود را در سايت اينترنتي مربوطه ثبت كنيد )در صورت عدم رعايت حقوق Right Copy امكان استفاده از اين بخش ميسر نيست(.

 **پیمانه مهارتی:** برنامهنویسی مقدماتی )ویژوال بیسیک(  **ضمیمه 1**

 در پايان روي دكمه Finish كليك كنيد تا نصب نرمافزار خاتمه يابد س��پس سيستم را restart نماييد.

مطابق شكل 25 در كادر محاوره مربوطه، روي كادر عالمت Now Register كليك كنيد تا از حالت انتخاب خارج شود، سپس روي دكمه Finish كليك كنيد.

21 - در اين مرحله عمليات نصب نرمافزار خاتمه يافته اس��ت و ش��ما ميتوانيد زبان برنامهنويسي ويژوالبيسيك را از منوي Start ويندوز اجرا كنيد.

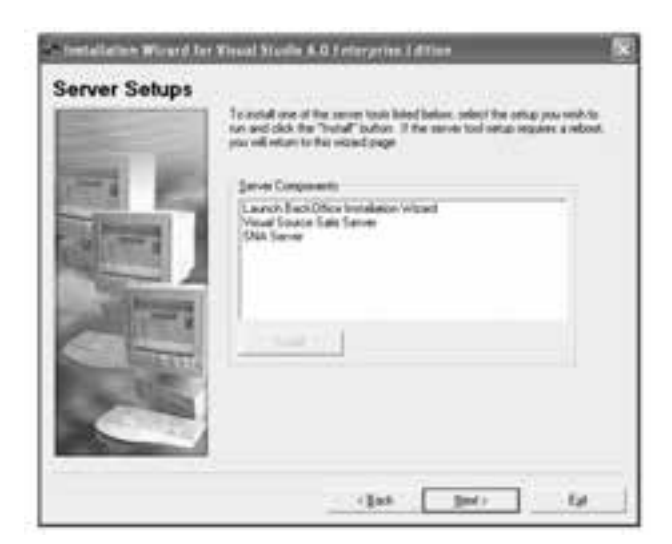

شكل 24

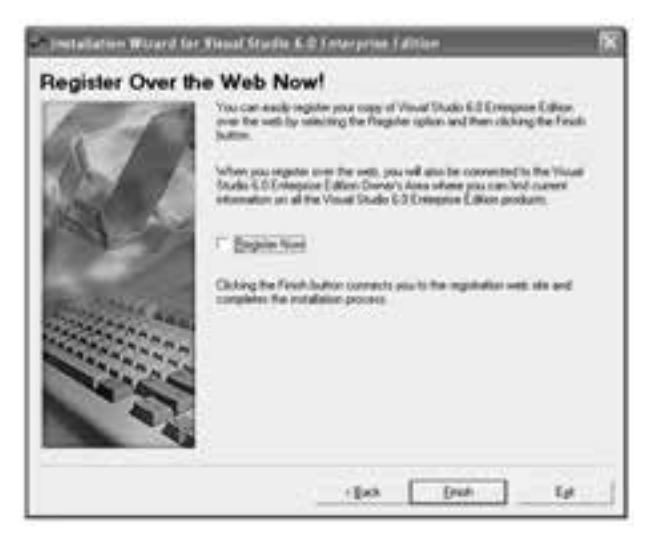

 وزارت فرهنگ و ارشاد اسالمی وزارت کار و امور اجتماعی نام استاندارد رایانه کار پیشرفته<br>شماره: ۲ / ۱ / ۱۵ – ف، هـ

نام استاندارد: برنامه نویسی ویژوال بیسیک مقدماتی<br>شماره: ۱ / ۳ / ۱ / ۸۰ / ۸۴ – ۰

**ضميمه 2 كد كليدها براي رويدادهاي صفحه كليد**

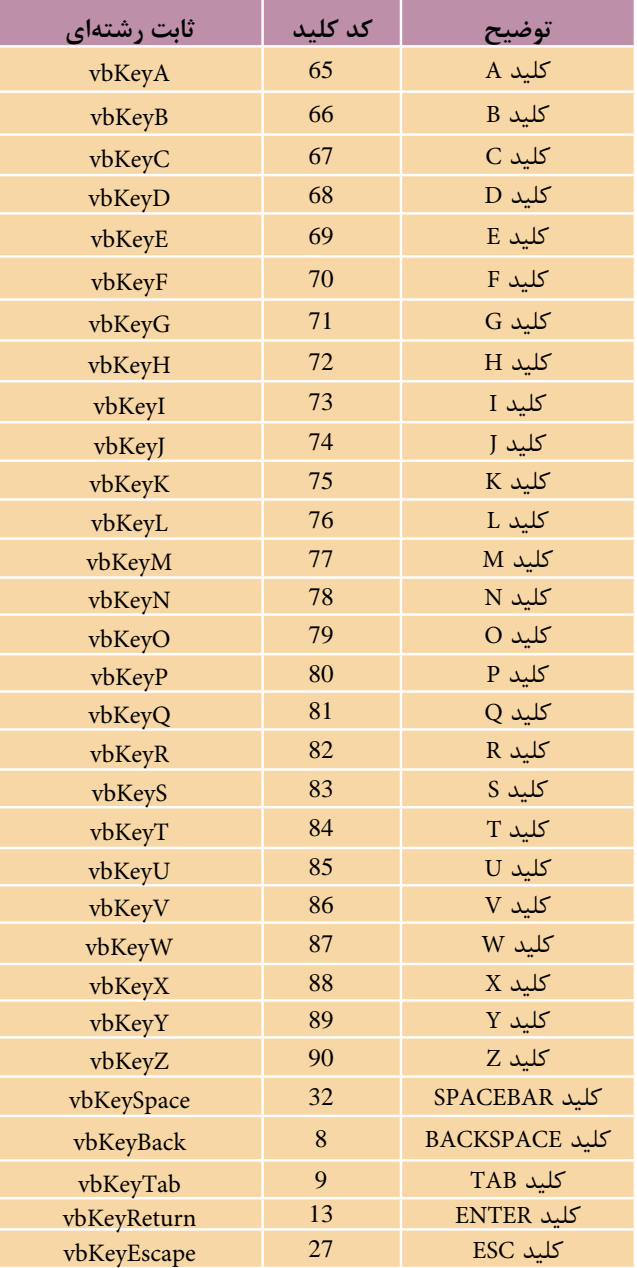

كدهاي مربوط به كليدهاي حرفي در رويدادهاي صفحه كليد

 **پیمانه مهارتی:** برنامهنویسی مقدماتی )ویژوال بیسیک(  **ضمیمه 2**

| ثابت رشتهای | كد كلىد | توضيح                  |
|-------------|---------|------------------------|
| vbKey0      | 48      | كلسد<br>$\theta$       |
| vbKey1      | 49      | كلسد<br>1              |
| vbKey2      | 50      | كلسد<br>$\overline{2}$ |
| vbKey3      | 51      | كلسد<br>3              |
| vbKey4      | 52      | كلسد<br>$\overline{4}$ |
| vbKey5      | 53      | كلسد<br>5              |
| vbKey6      | 54      | كلسد<br>6              |
| vbKey7      | 55      | كلبيد<br>7             |
| vbKey8      | 56      | كلسد<br>8              |
| vbKey9      | 57      | 9<br>كلسد              |

كدهاي مربوط به كليدهاي رقمي در رويدادهاي صفحه كليد

كدهاي مربوط به كليدهاي رقمي بخش عددي صفحه كليد در

| ثابت رشتهای   | كد كلىد | توضيح                |
|---------------|---------|----------------------|
| vbKeyNumpad0  | 96      | كلىد 0               |
| vbKeyNumpad1  | 97      | كلىد                 |
| vbKeyNumpad2  | 98      | كلىد 2               |
| vbKeyNumpad3  | 99      | كليد 3               |
| vbKeyNumpad4  | 100     | كلىد 4               |
| vbKeyNumpad5  | 101     | كلىد 5               |
| vbKeyNumpad6  | 102     | كلىد 6               |
| vbKeyNumpad7  | 103     | كلىد 7               |
| vbKeyNumpad8  | 104     | كلىد<br>8            |
| vbKeyNumpad9  | 105     | کلید 9               |
| vbKeyMultiply | 106     | $\ast$<br>كلىد       |
| vbKeyAdd      | 107     | كلىد +               |
| vbKeySubtract | 109     | كلىد                 |
| vbKeyDecimal  | 110     | كلىد<br>$\mathbf{0}$ |
| vbKeyDivide   | 111     | كليد                 |
|               |         |                      |

رويدادهاي KeyDown و KeyUp

وزارت فرهنگ و ارشاد اسلامی .<br>نام استاندارد رایانه کار پیشرفته<br>شماره: ۲ / ۱ / ۱۵ – ف، هـ

وزارت کار و امور اجتماعی نام استاندارد: برنامه نویسی ویژوال بیسیک مقدماتی<br>شماره: ۱ / ۳ / ۱ / ۸۰ / ۸۴ – ۰

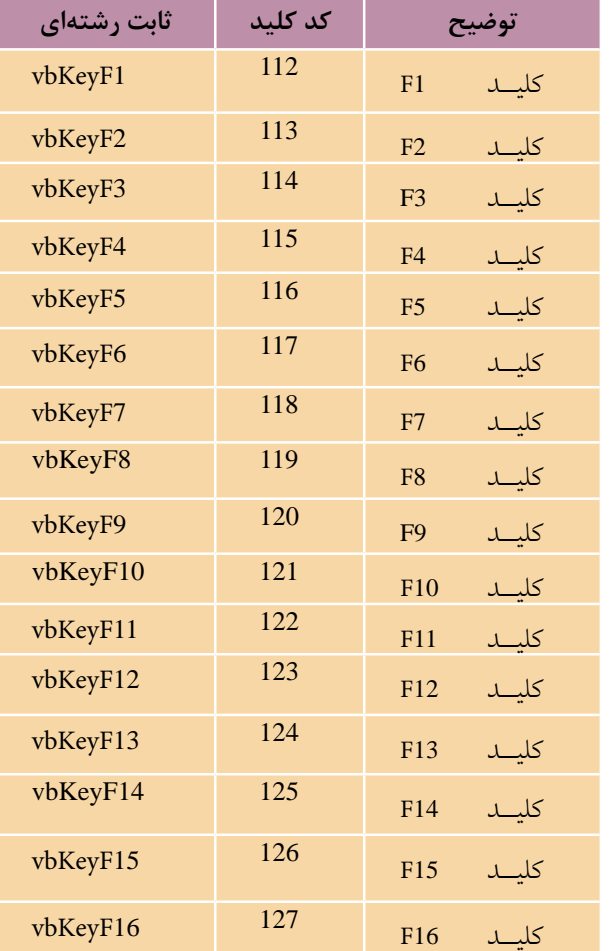

کدهای مربوط به کلیدهای تابعی در رویدادهای KeyDown و KeyUp

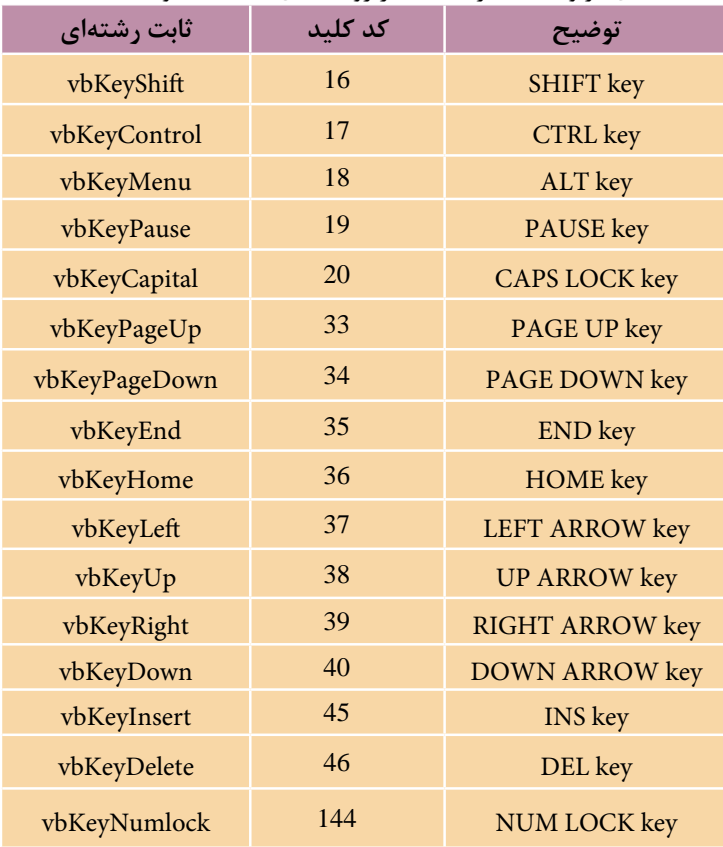

كدهاي مربوط به ساير كليدها در رويدادهاي KeyDown و KeyUp

وزارت فرهنگ و ارشاد اسالمی وزارت کار و امور اجتماعی

نام استاندارد: برنامه نویسی ویژوال بیسیک مقدماتی<br>شماره: ۱ / ۳ / ۱ / ۸۰ / ۸۴ – ۰ شماره: 2 / 1 / 15 - ف، هـ شماره: 1 / 3 / 1 / 80 84/ - 0

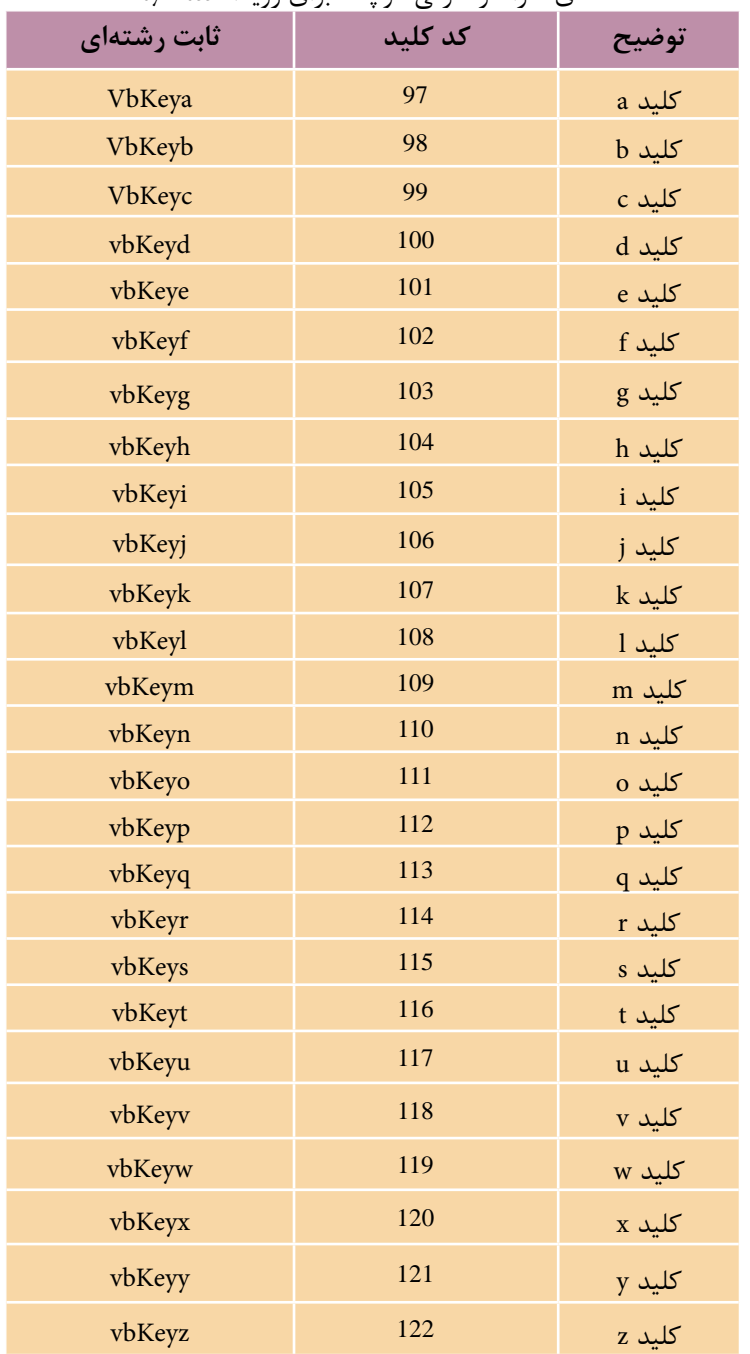

# كدهاي كاراكتر حرفي كوچك براي رويداد KeyPress

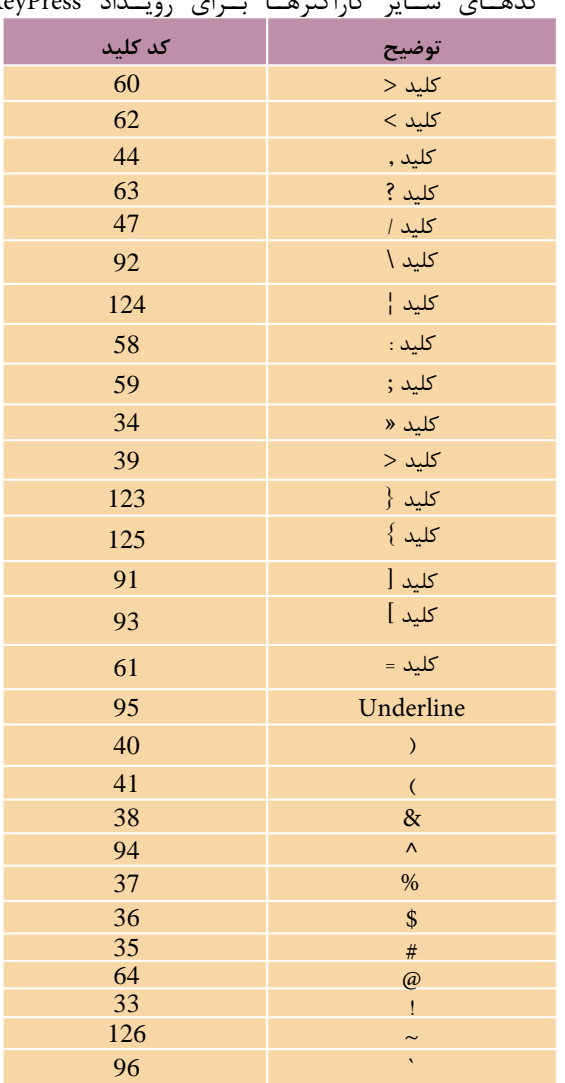

كده��اي س��اير كاراكتره��ا ب��راي روي��داد KeyPress

# مقادير مربوط به آرگومان Shift در رويدادهاي KeyDown و KeyUp

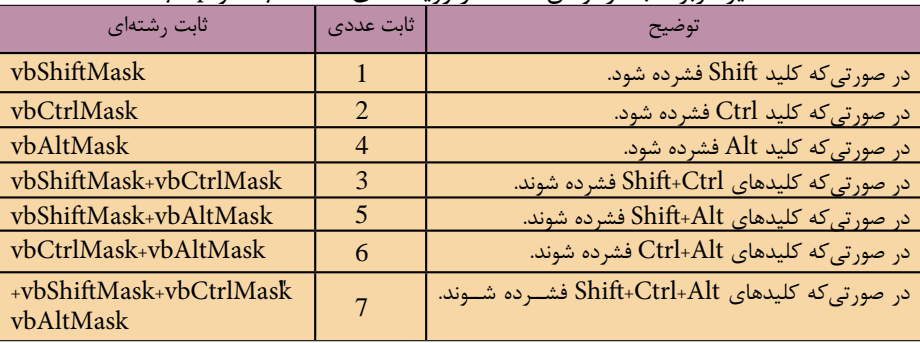

ن<br>نام استاندارد: برنامه نویسی ویژوال بیسیک مقدماتی<br>شماره: ۱ / ۳ / ۱ / ۸ / ۸ × ۸ / ۰

 وزارت فرهنگ و ارشاد اسالمی وزارت کار و امور اجتماعی شماره: 2 / 1 / 15 - ف، هـ شماره: 1 / 3 / 1 / 80 84/ - 0

# **ضميمه 3**

# **كد و پيامهاي خطا در ويژوالبيسيك**

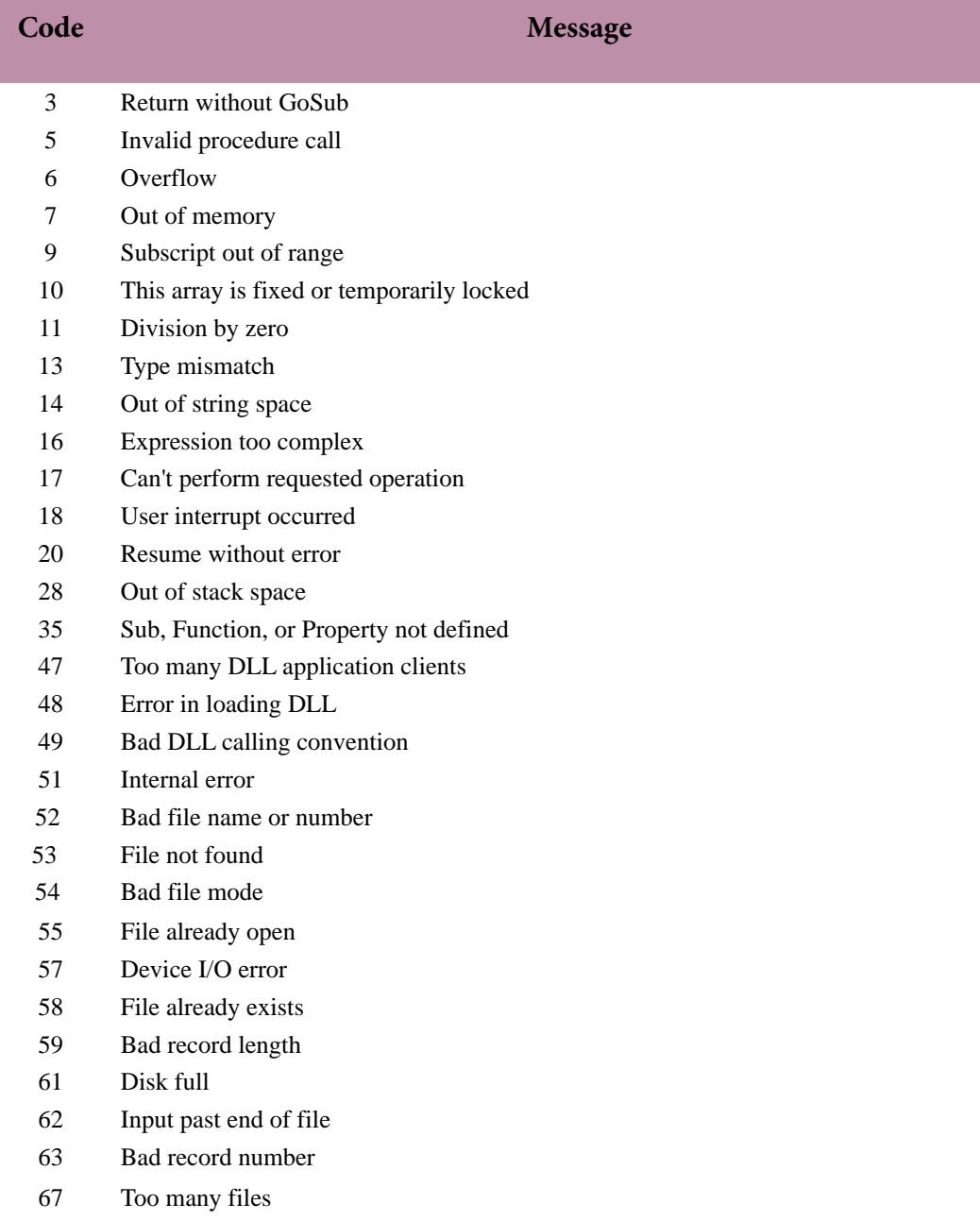

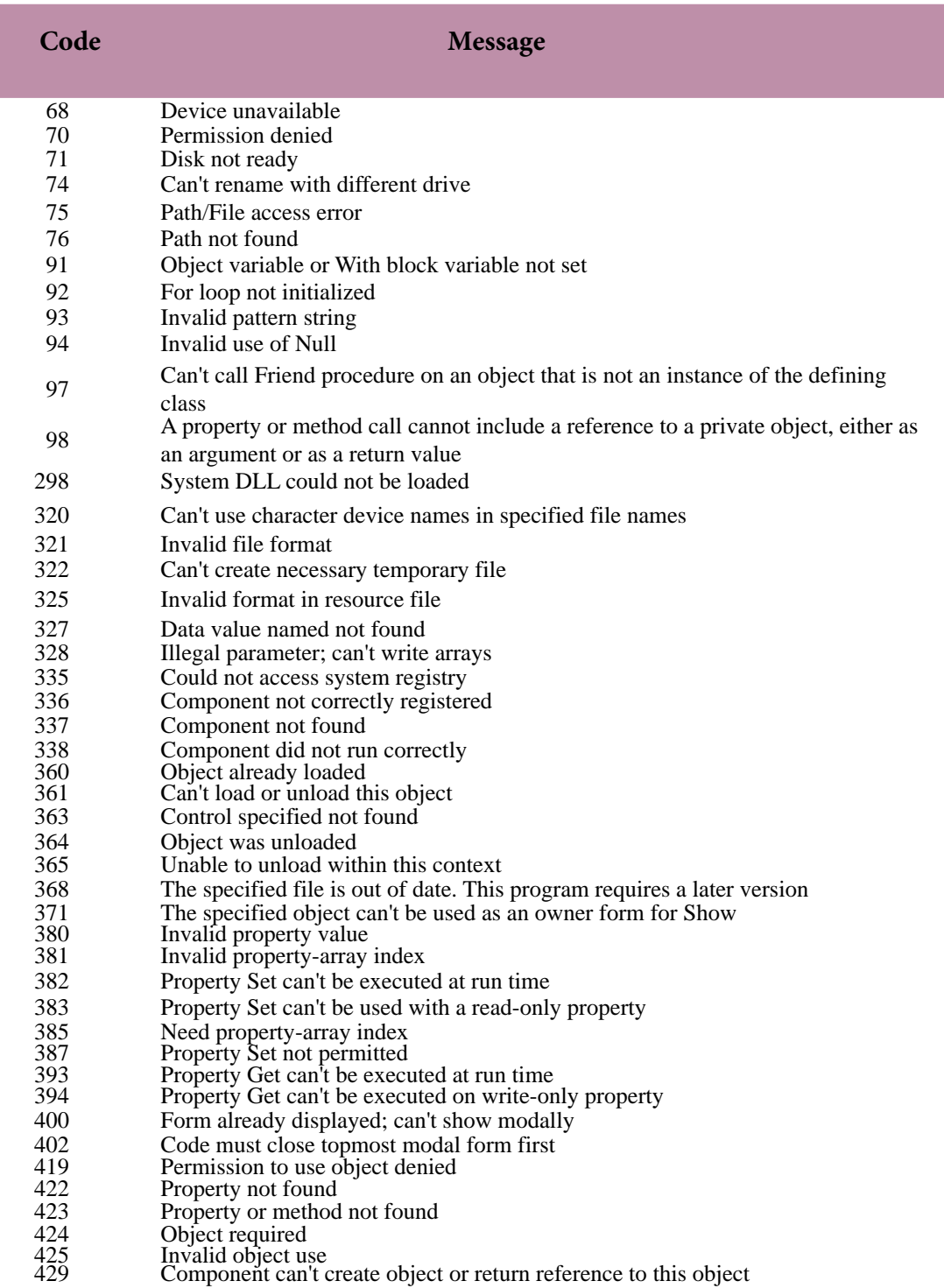

وزارت فرهنگ و ارشاد اسالمی وزارت کار و امور اجتماعی

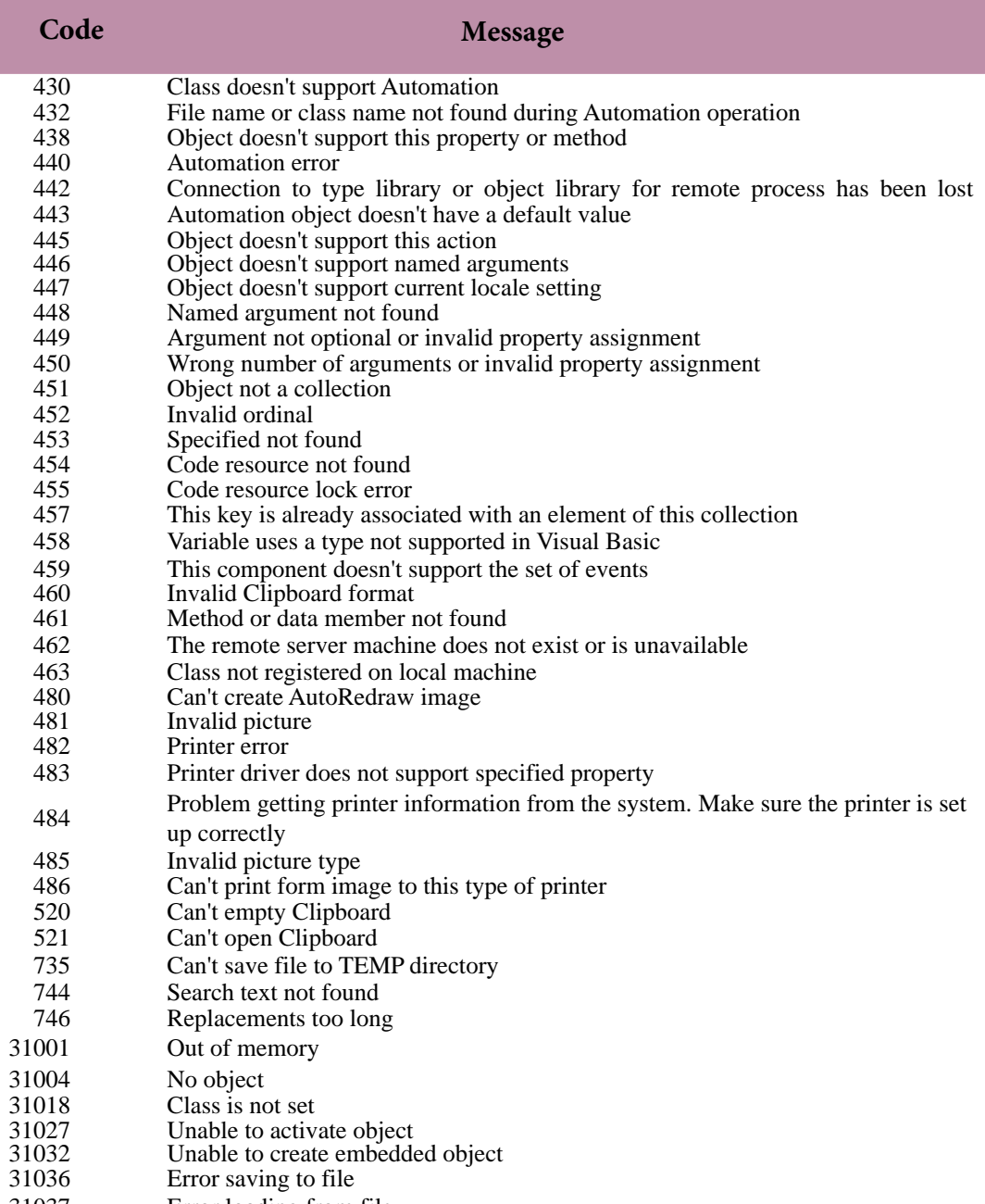

31037 Error loading from file

#### **Invalid procedure call or argument (Error 5)**

Some part of the call can't be completed. This error has the following causes and solutions:

An argument probably exceeds the range of permitted values. For example, the Sin function can only accept values within a certain range.

Positive arguments less than  $2,147,483,648$  are accepted, while  $2,147,483,648$  generates this .error

Check the ranges permitted for arguments.

This error can also occur if an attempt is made to call a procedure that isn't valid on the current .platform

For example, some procedures may only be valid for Microsoft Windows, or for the Macintosh, and so on

Check platform-specific information about the procedure.

For additional information, select the item in question and press F1.

#### **Overflow** (Error6)

An overflow results when you try to make an assignment that exceeds the limitations of the target of the assignment.

This error has the following causes and solutions:

The result of an assignment, calculation, or data type conversion is too large to be represented within the range of values allowed for that type of variable. Assign the value to a variable of a type that can hold a larger range of values.

An assignment to a property exceeds the maximum value the property can accept. Make sure your assignment fits the range for the property to which it is made.

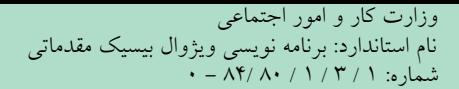

وزارت فرهنگ و ارشاد اسلامی<br>نام استاندارد رایانه کار پیشرفته<br>نام استاندارد رایانه کار پیشرفته شماره: 2 / 1 / 15 - ف، هـ شماره: 1 / 3 / 1 / 80 84/ - 0

You attempt to use a number in a calculation, and that number is coerced into an integer, but the result is larger than an integer. For example: Dim x As Long  $x = 2000 * 365$  ' Error: Overflow To work around this situation, type the number, like this: Dim x As Long

 $x = CLng(2000) * 365$ 

For additional information, select the item in question and press F1

#### **Out of memory (Error 7)**

More memory was required than is available, or a 64K segment boundary was encountered. This error has the following causes and solutions:

You have too many applications, documents, or source files open. Close any unnecessary applications, documents, or source files that are open.

You have a module or procedure that's too large.

Break large modules or procedures into smaller ones. This doesn't save memory, but it can prevent hitting 64K segment boundaries.

You are running Microsoft Windows in standard mode. Restart Microsoft Windows in enhanced mode

You are running Microsoft Windows in enhanced mode, but have run out of virtual memory. Increase virtual memory by freeing some disk space, or at least ensure that some space is .available

You have terminate-and-stay-resident programs running.

Eliminate terminate-and-stay-resident programs.

You have many device drivers loaded.

Eliminate unnecessary device drivers.

You have run out of space for Public variables. Reduce the number of Public variables

## **Subscript out of range (Error 9)**

Elements of arrays and members of collections can only be accessed within their defined ranges. This error has the following causes and solutions:

You referenced a nonexistent array element.

The subscript may be larger or smaller than the range of possible subscripts,

or the array may not have dimensions assigned at this point in the application.

Check the declaration of the array to verify its upper and lower bounds.

Use the UBound and LBound functions to condition array accesses if you're working with arrays that are redimensioned.

If the index is specified as a variable, check the spelling of the variable name.

You declared an array but didn't specify the number of elements. For example, the following code causes this error

Dim MyArray () As Integer

 $MyArray(8) = 234$  ' Causes Error 9.

Visual Basic doesn't implicitly dimension unspecified array ranges as  $0 - 10$ . Instead, you must use Dim or ReDim to specify explicitly the number of elements in an array.

You referenced a nonexistent collection member

Try using the For Each...Next construct instead of specifying index elements.

You used a shorthand form of subscript that implicitly specified an invalid element.

For example, when you use the ! operator with a collection, the ! implicitly specifies a key. For example, object!keyname.

value is equivalent to object.item(keyname).value. In this case, an error is generated if keyname represents an invalid key in the collection.

To fix the error, use a valid key name or index for the collection.

نام استاندارد: برنامه نویسی ویژوال بیسیک مقدماتی<br>شماره: ۱ / ۳ / ۱ / ۸۰ / ۸۴ – ۰

وزارت فرهنگ و ارشاد اسلامی<br>نام استاندارد رایانه کار پیشرفته<br>نام استاندارد رایانه کار پیشرفته شماره: 2 / 1 / 15 - ف، هـ شماره: 1 / 3 / 1 / 80 84/ - 0

#### **Division by zero (Error 11)**

Division by zero isn't possible. This error has the following cause and solution:

The value of an expression being used as a divisor is zero.

Check the spelling of variables in the expression. A misspelled variable name can implicitly create a numeric variable that is initialized to zero.

Check previous operations on variables in the expression, especially those passed into the procedure as arguments from other procedures.

#### **Type mismatch (Error 13)**

Visual Basic is able to convert and coerce many values to accomplish data type assignments that weren't possible in earlier versions. However,

this error can still occur and has the following causes and solutions:

The variable or property isn't of the correct type. For example,

a variable that requires an integer value can't accept a string value unless the whole string can be recognized as an integer.

Try to make assignments only between compatible data types. For example, an Integer can always be assigned to a Long.

a Single can always be assigned to a Double, and any type (except a user-defined type) can be assigned to a Variant.

An object was passed to a procedure that is expecting a single property or value.

Pass the appropriate single property or call a method appropriate to the object.

A module or project name was used where an expression was expected, for example:

Debug.Print MyModule

Specify an expression that can be displayed.

You attempted to mix traditional Basic error handling with Variant values having the Error

subtype (10, vbError), for example:  $Error$   $CVErr(n)$ 

To regenerate an error, you must map it to an intrinsic Visual Basic or a user-defined error, and then generate that error.

A CVErr value can' be converted to Date. For example:  $MyVar = CDate(CVErr(9))$ 

Use a Select Case statement or some similar construct to map the return of CVErr to such a value.

At run time, this error typically indicates that a Variant used in an expression has an incorrect subtype,

or a Variant containing an array appears in a Print # statement.

To print arrays, create a loop that displays each element individually.

# **(b)** Out of string space (Error 14)

Visual Basic permits you to use very large strings. However, the requirements of other programs and

the way you manipulate your strings may cause this error. This error has the following causes and solutions:

Expressions requiring that temporary strings be created for evaluation may cause this error. For example,

the following code causes an Out of string space error on some operating systems:

 $MyString = "Hello"$ 

For Count  $= 1$  To 100

 $MyString = MyString & MyString$ 

Next Count

Assign the string to a variable of another name.

 نام استاندارد رایانه کار پیشرفته نام استاندارد: برنامه نویسی ویژوال بیسیک مقدماتی  $- \Lambda f / \Lambda$ :  $( \frac{1}{\Lambda} \frac{1}{\Lambda}$ 

وزارت فرهنگ و ارشاد اسلامی<br>نام استاندارد رایانه کار ییشه فته

Your system may have run out of memory, which prevented a string from being allocated. Remove any unnecessary applications from memory to create more space. **Sub, Function, or Property not defined (Error 35)** 

A Sub, Function, or Property procedure must be defined to be called. This error has the following causes and solutions:

You misspelled the name of your procedure. Check the spelling and correct it. You tried to call a procedure from another project without explicitly adding a reference to that project in the References dialog box.

To add a reference

Display the References dialog box.

Find the name of the project containing the procedure you want to call. If the project name doesn>t appear in the References dialog box,

click the Browse button to search for it.

Click the check box to the left of the project name.

### $Click OK$

The specified procedure isn't visible to the calling procedure.

Procedures declared Private in one module can't be called from procedures outside the module.

If Option Private Module is in effect,

procedures in the module aren't available to other projects. Search to locate the procedure.

You declared a Windows dynamic-link library (DLL) routine, but the routine isn't in the specified library or code resource.

Check the ordinal (if you used one) or the name of the routine. Make sure your version of the

DLL is the correct one

The routine may only exist in later versions of the DLL.

If the directory containing the wrong version precedes the directory containing the correct one in your path, the wrong DLL is accessed.

You gave the right DLL name, but it isn  $>t$  the version that contains the specified function.

## **File not found (Error 53)**

The file was not found where specified. This error has the following causes and solutions:

A statement, for example, Kill, Name, or Open, refers to a file that doesn>t exist.

Check the spelling of the file name and the path specification.

An attempt has been made to call a procedure in a dynamic-link library (DLL) or Macintosh code resource.

but the library specified in the Lib clause of the Declare statement can't be found.

Check the spelling of the file name and the path specification.

In the development environment, this error occurs if you attempt to open a project or load a text file that doesn't exist.

Check the spelling of the project name or file name and the path specification.

# **File already exists (Error 58)**

This error has the following causes and solutions:

This error occurs at run time when the new file name, for example, one specified in a Name statement, is identical to a file name that already exists.

Specify a new file name in the Name statement or delete the old file before specifying it in a Name statement.

You used the Save As command to save a currently loaded project, but the project name already exists.

 نام استاندارد رایانه کار پیشرفته نام استاندارد: برنامه نویسی ویژوال بیسیک مقدماتی شماره: 2 / 1 / 15 - ف، هـ شماره: 1 / 3 / 1 / 80 84/ - 0

وزارت فرهنگ و ارشاد اسلامی<br>نام استاندارد رایانه کار بیشرفته<br>نام استاندارد رایانه کار بیشرفته

Use a different project name if you don't want to replace the other project.

#### **Disk full (Error 61)**

This error has the following causes and solutions:

There isn't enough room on the disk for the completion of a Print  $#$ , Write  $#$ , or Close operation.

Move some files to another disk or delete some files.

There isn't enough room on the disk to create required files.

Move some files to another disk or delete some files

#### **Disk not ready (Error 71)**

: This error has the following causes and solutions

There is no disk in the specified drive. Put a disk in the drive and retry the operation.

The drive door of the specified drive is open.

Close the drive door and retry the operation.

#### **For loop not initialized (Error 92)**

For loop counters must be initialized. This error has the following cause and solution:

You jumped into the middle of a For...Next loop.

Remove the jump into the loop. Placing labels inside a For...Next loop isn't recommended. **Invalid pattern string (Error 93)** 

The pattern string specified in the Like operation of a search is invalid. This error has the

following cause and solution:

A common example of an invalid character list expression is  $[a-b]$ , where the right bracket is missing.

Review the valid characters for list expressions.

#### **Invalid use of Null (Error 94)**

Null is a Variant subtype used to indicate that a data item contains no valid data. This error has the following cause and solution:

You are trying to obtain the value of a Variant variable or an expression that is Null. For example:  $MvVar = Null$ For Count  $= 1$  To MyVar . . . Next Count

Make sure the variable contains a valid value.

## The specified object can't be used as an owner form for Show () (Error 371)

You must use an appropriate object with the Show method.

#### **Invalid property value (Error 380)**

Most properties only accept values of a certain type, within a certain range. This error has the following cause and solution:

An inappropriate value has been assigned to a property.

See the property's Help topic to determine what types and range of values are appropriate for the property.

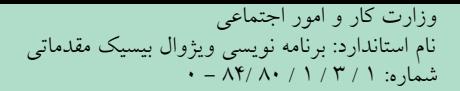

#### **Property Set can't be executed at run time (Error 382)**

It may not be possible to obtain a reference to a property at run time. This error has the following cause and solution.

You tried to get a reference to a property that's either read-only or write-only at run time. Since you can use a reference for both reading and writing, the property must provide run-time support for both operations for a reference to be obtained at run time.

#### **Property Set can't be used with a read-only property (Error 383)**

It may not be possible to obtain a reference to a property at run time. This error has the following cause and solution:

You tried to get a reference to a property that's read-only at run time.

time support for both operations for a reference to be obtained at run time. You can only use a Since you can use a reference for both reading and writing, the property must provide run-Property Get with this property.

#### **Property not found (Error 422)**

Not all objects support the same set of properties. This error has the following cause and solution:

This object doesn't support the specified property.

Check the spelling of the property name. Also, you may be trying to access something like a «text» property when the object actually supports a «caption» or some similarly named property. Check the object's documentation.

#### **Property or method not found (Error 423)**

The spelling of an object name must exactly match the definition in its object library. This error

You may have misspelled the name of the object. To see what properties and methods are defined for an object, display the Object Browser. Select the appropriate object library to view a list of available properties and methods.

#### **Named argument not found (Error 448)**

A named argument may not be used in a procedure invocation unless it appears in the procedure

definition. This error has the following cause and solution:

You specified a named argument, but the procedure was not defined to accept an argument by that name.

Check the spelling of the argument name.

#### **Code resource not found (Error 454)**

This error can only occur on the Macintosh. This error has the following cause and solution:

A call was made to a procedure in a code resource, but the code resource could not be found. Check to be sure the resource is available and properly referenced.

For additional information, select the item in question and press F1.

#### **Out of memory (Error 31001)**

Your system could not allocate or access enough memory or disk space for the specified operation.

وزارت کار و امور اجتماعی<br>نام استاندارد: برنامه نویسی ویژوال بیسیک مقدماتی<br>شماره: ۱ / ۳ / ۱ / ۸۲ / ۸۴ – ۰

 وزارت فرهنگ و ارشاد اسالمی وزارت کار و امور اجتماعی شماره: ٢ / ١ / ١٥ - ف، هـ شماره: ١ / ٨ / ٨٠ - ف، هـ شماره: ١ / ٣ / ١ / ٢ / ١ - ١ - شماره: ١ / ٣ / ١ - ١ - ١ -

**فهرست منابع**

-1 راهنماي MSDN

2- Microsoft Visual Basic 6 Programmer's Guide (Microsoft press)

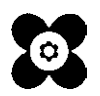